# Blackwire™C510-M/C520-M Проводная USB гарнитура

Руководство пользователя

**OPTIMIZED FOR** Microsoft® Lync

plantronics.

## Добро пожаловать

Поздравляем вас с приобретением нового продукта Plantronics. Это руководство содержит инструкции по настройке и использованию гарнитуры Blackwire C510-M/C520-M

### Системные требования

## **ПК**

- Операционная система: Windows $^{\circledR}$  7, Windows $^{\circledR}$  8, Windows XP $^{\circledR}$ , Windows Vista $^{\circledR}$
- Процессор: 400 MHz Pentium $^\circledR$  (Мин.); 1 GHz Pentium processor orequivalent (Рекоменд.)
- RAM: 96 MB (Мин.); 256 MB (Рекоменд.)
- Свободное место на жестком диске: 280Мб (Мин.); 500Мб или выше (Рекоменд.)
- Microsoft Windows XP-Service Pack 3 (SP3) или старше.

#### **Экран**

- Мин. разрешение 800 x 600, 256 цветов
- 1024 x 768, 32-bit (Рекоменд.)

## **Браузер**

• Internet Explorer® 6 или выше

## Комплект поставки

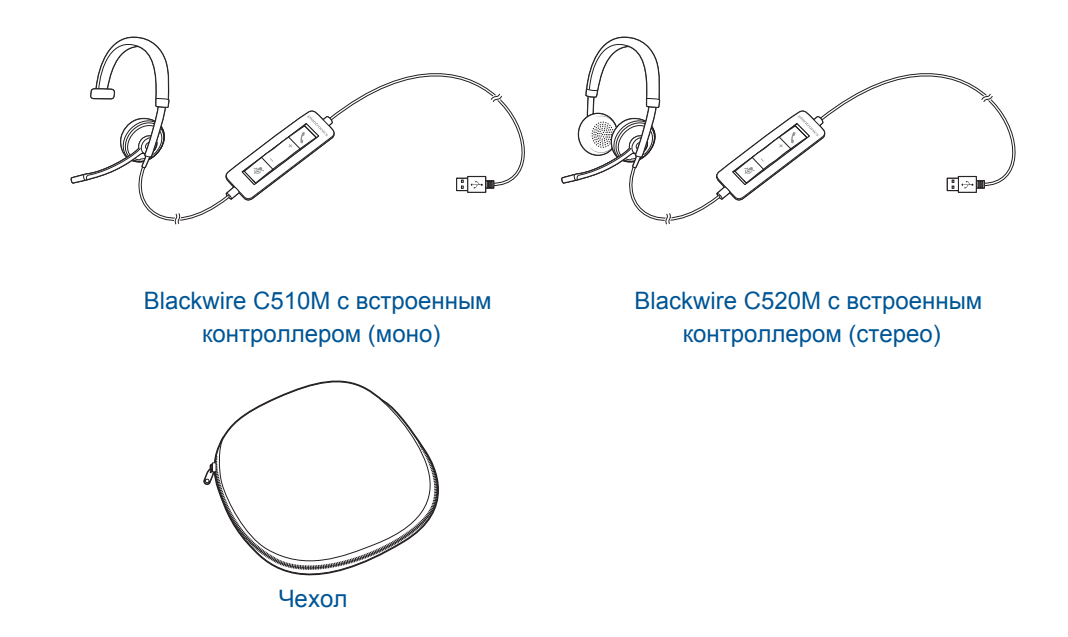

## Основные функции

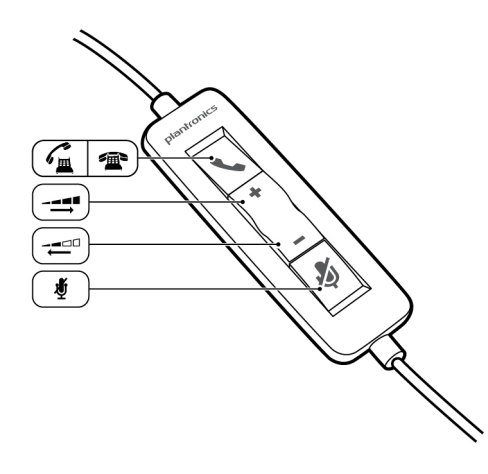

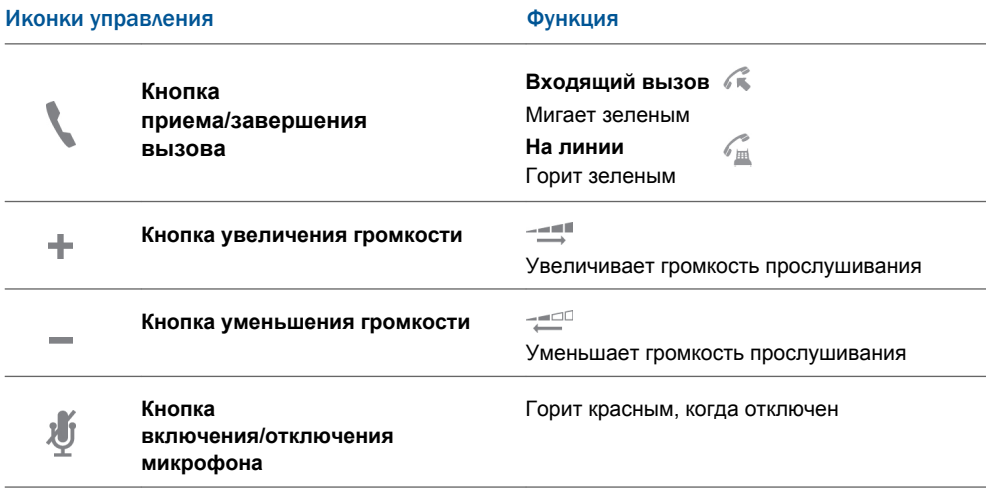

## **Технология Smart Sensor™**

Датчики определяют, действительно ли вы носите гарнитуру. Датчики расположены в акустической капсулы на стороне микрофоном.

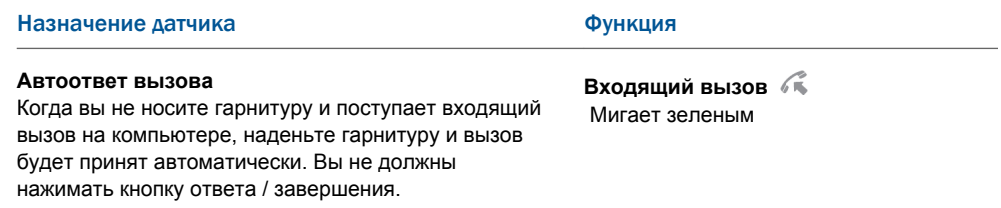

## Ношение гарнитуры

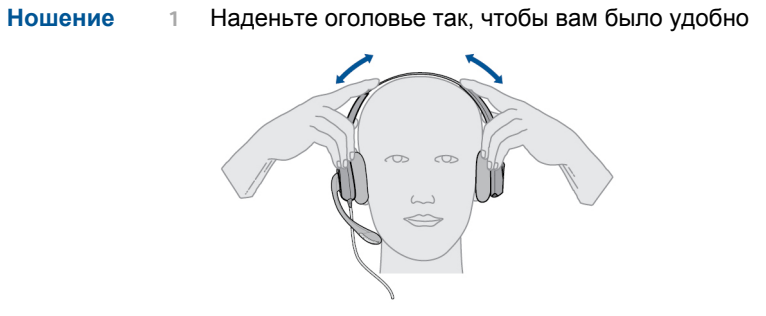

**2** Если гарнитура сидит туго, немного ее растяните

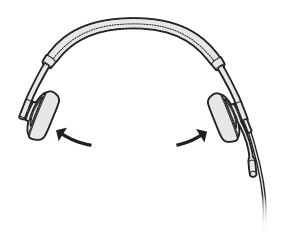

**3** Для оптимальной передачи звука, согните стрелку микрофона и поместите микрофон близко ко рту.

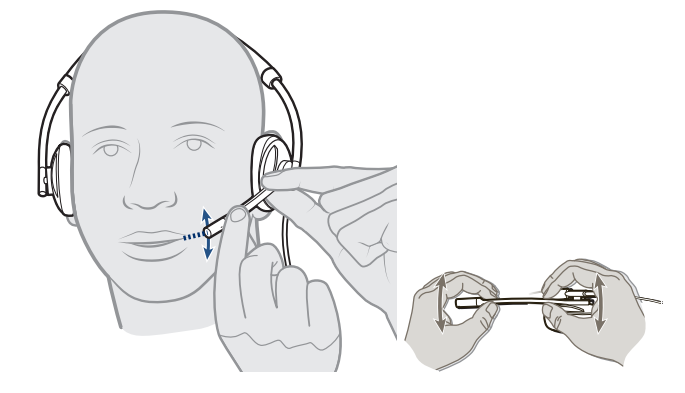

## Ежедневное использование

### **Подключене к ПК и вызов**

- **1** Убедитесь, что Microsoft Lync установлен на вашем ПК.
- **2** Подключите гарнитуру к USB-порту компьютера. Гарнитура автоматически включается.

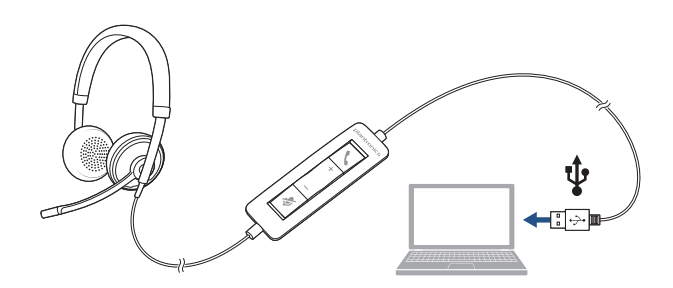

- **3** Проверьте настройки звука. Подтвердите настройки динамика и микрофона на вашем ПК для софтфона.
- **Настройка звука для Windows 7 и Windows 8**

Откройте Панель управления -> Звук -> вкладка Воспроизведение, выбрать устройство Plantronics C510/C520 как устройства по умолчанию

**• Настройка звука для Windows XP**

Откройте Панель управления -> Звуки и аудиоустройства, на вкладке Audio выберите устройство Plantronics C510/C520 для воспроизведения звука.

**4** Совершите вызов с помощью программного обеспечения Microsoft Lync.

**1 Входящие/исходящие вызовы Совершение вызова** Наберите необходимый номер на Microsoft Lync/Office Communicator

- **2 Прием вызова**
- Наденьте гарнитуру для ответа вызов с технологией Smart Sensor или,
- Нажмите на кнопку приема/завершения вызова
- **3 Завершение вызова**

Нажмите кнопку приема/завершения вызова на гарнитуре.

**Регулировка уровня громкости**

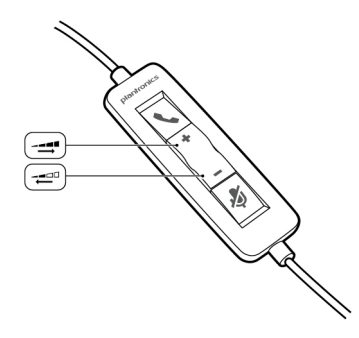

- **1** Нажмите кнопку увеличения громкости (+) на контроллере, чтобы увеличить громкость.
- **2** Нажмите кнопку уменьшения громкости (-) на контроллере, чтобы уменьшить громкость.

## **Отключение микрофона**

**1** Во время разговора нажмите кнопку отключения микрофона на контроллере гарнитуры. Когда микрофон отключен, светодиод горит красным (вы все еще сможете слышать звонящего).

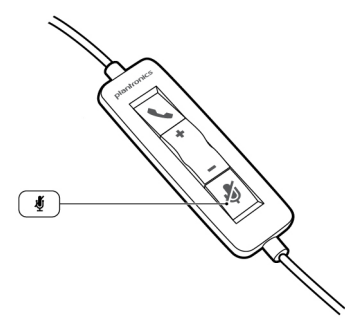

**2** Для включения микрофона снова нажмите кнопку отключения микрофона

## Дополнительное ПО Plantronics Spokes

Дополнительное программное обеспечение Plantronics Spokes должно быть загружено, чтобы получить доступ к панели управления Plantronics. [Установите Spokes, посети](http://plantronics.com/software)в сайт **plantronics.com/support**

#### **Панель управления Plantronics** Чтобы запустить эту утилиту, щелкните Пуск> Программы> Панель управления Plantronics> Plantronics Control Panel.

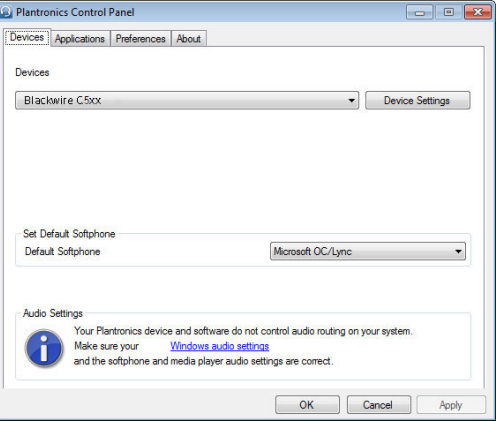

**Вкладка Приложения** Вкладка Приложения отображает совместимость Plantronics с различными приложениями, такими как программные телефоны и медиаплееры.

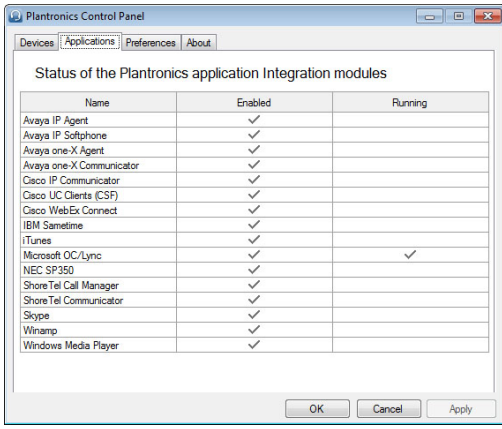

#### **Вкладка Настройки** Позволяет установить настройки в:

- **• Медиа-плеере** Изменение действия на кнопке вызова: Пауза, Воспроизведение, Mute или ничего не делать
- **Общие настройки**
- от того, надета на вас гарнитура или нет **• Изменение статуса в Lync** Вы можете изменить настройки статуса в зависимости

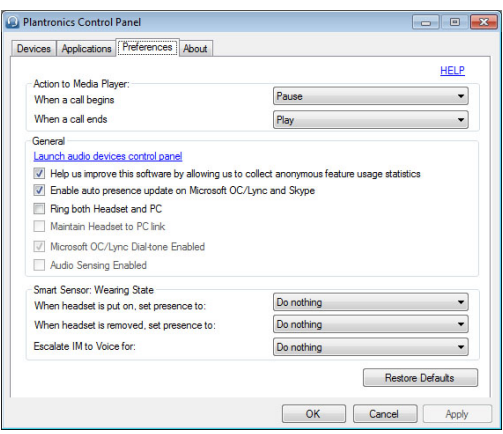

**Вкладка Об устройстве** Обеспечивает оперативный доступ к руководству пользователя и отображает системную информацию гарнитуры.

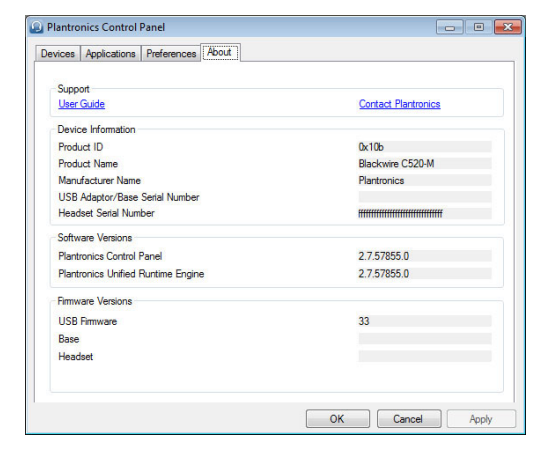

## Менеджер обновлений Plantronics

В менеджере обновлений Plantronics вы можете скачать новое программное обеспечение и прошивки, когда они доступны. Для проверки обновлений и их установки перейдите в меню ПУСК> Программы> Plantronics> Plantronics Update Manager.

#### **Проверять наличие обновлений автоматически**

Установите флажок "Check for Updates Automatically" для включения автоматического уведомления о выходе новых версий ПО и прошивок.

### **Проверять наличие обновлений вручную**

Для проверки доступного программного обеспечения и обновлений прошивки в любое время, нажмите на кнопку "Check For Updates Now".

#### **Установка обновлений**

Если доступны новые обновления, нажмите на кнопку "Install Checked Updates" для начала установки.

## Поиск и устранение неисправностей

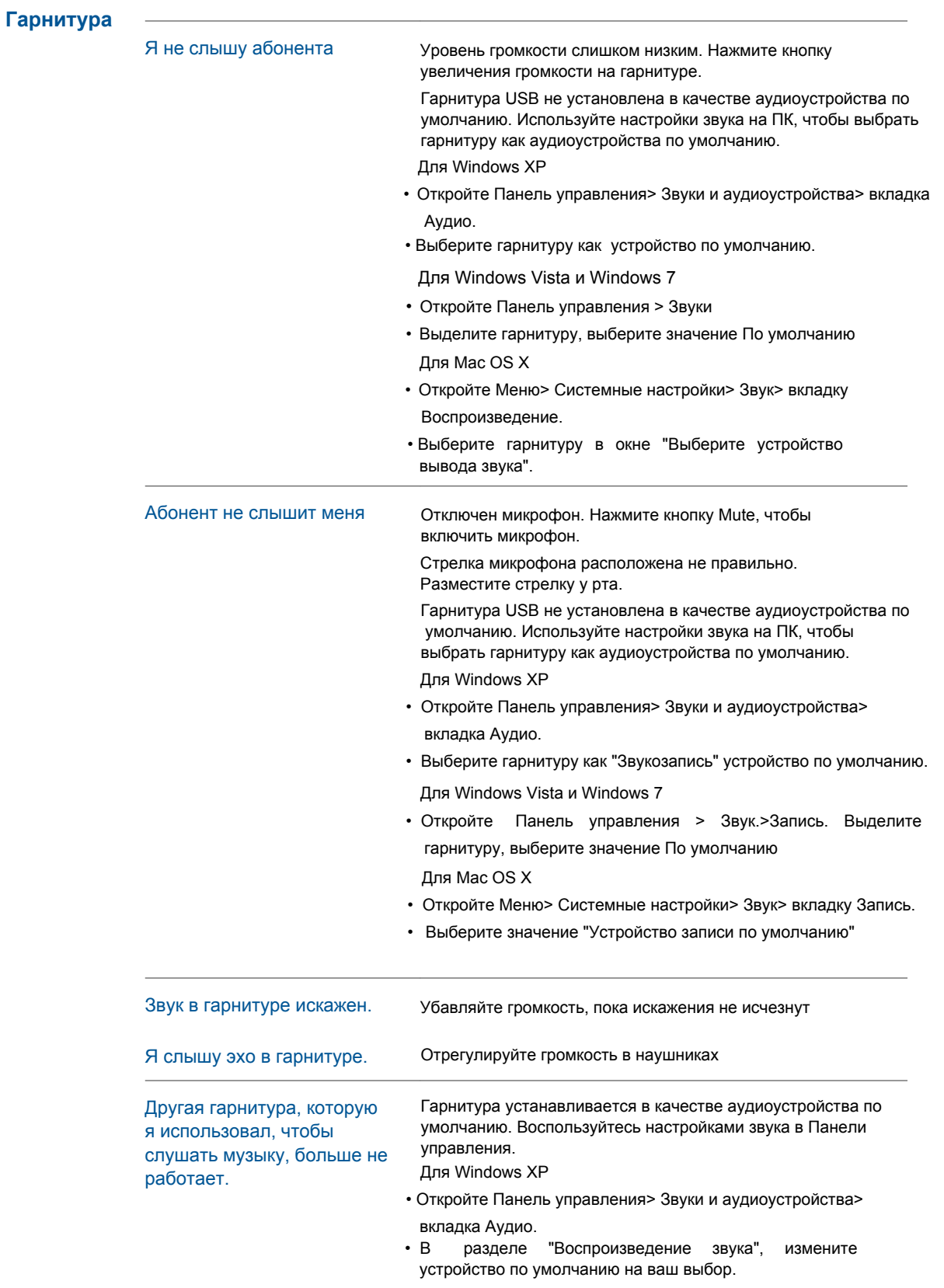

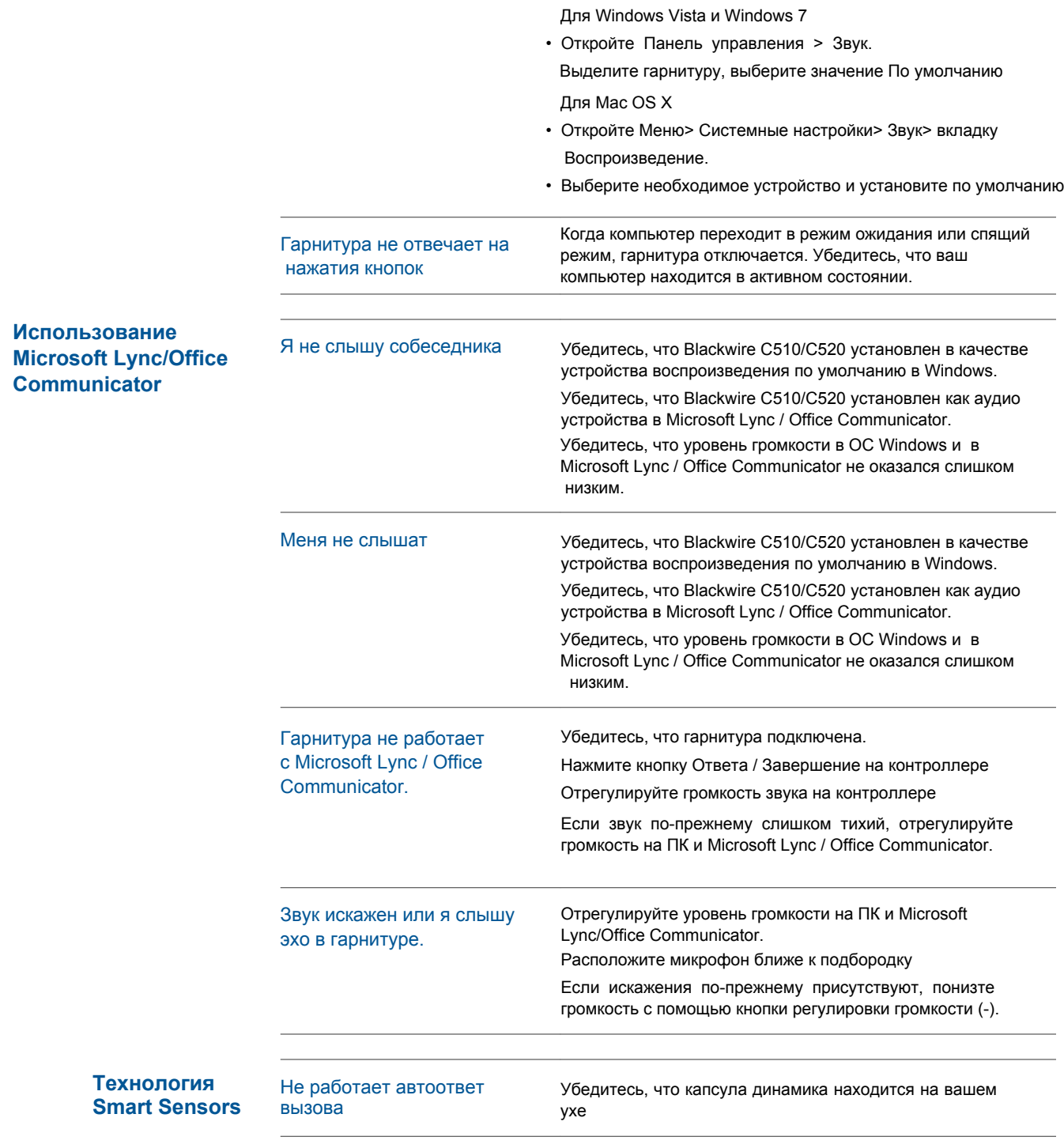

**Plantronics, Inc. Plantronics BV** 345 Encinal Street Santa Cruz, CA 95060 United States South Point Building C Scorpius 140 2132 LR Hoofddorp Netherlands

© 2013 Plantronics, Inc. All rights reserved. Plantronics, the logo design, and Blackwire are trademarks or registered trademarks of Plantronics, Inc. All<br>other trademarks are the property of their respective owners. Apple Corporation in the U.S. and/or other countries. Skype is a trade mark of Skype Limited and is used with the permission of Skype Limited. 200219-06 (03.13)

plantronics.